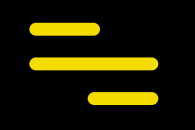

# **ProSoccerData**

# Application mobile pour les joueurs

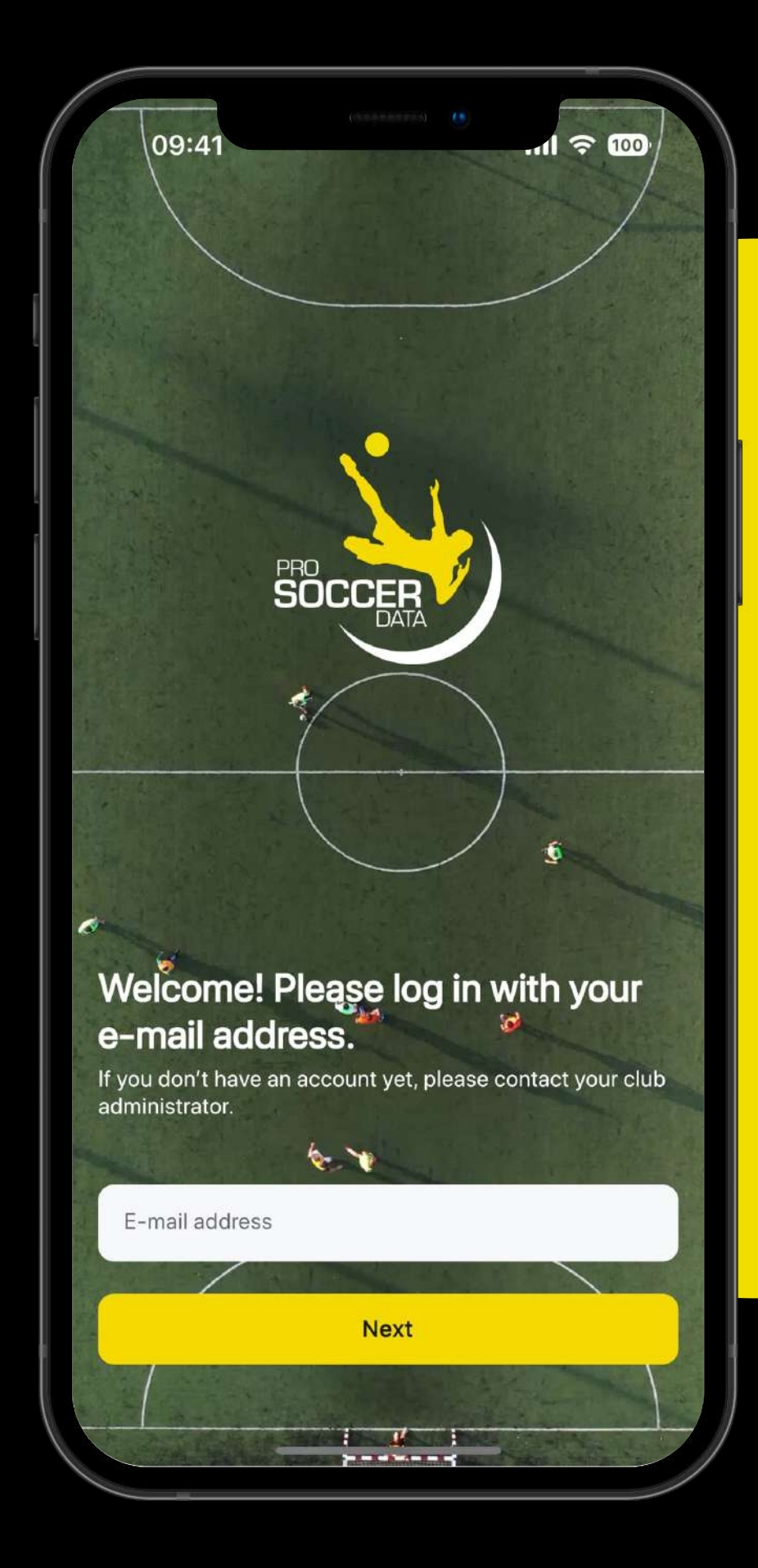

# **Touches d'accès rapide**

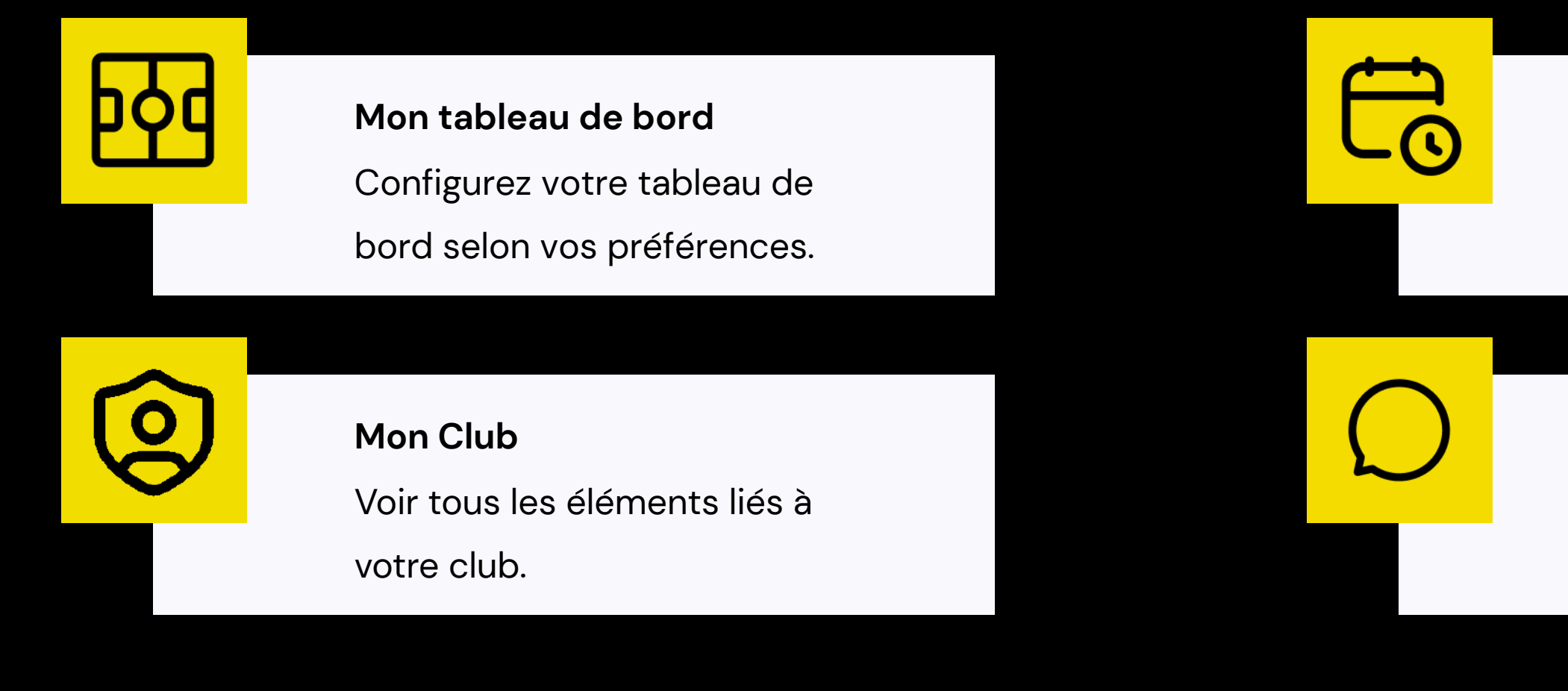

*Les fonctionnalités de l'application à savoir le Suivi sportif, Vidéo, Feedback, Questionnaires et Objectifs son dépendent de la formule PSD utilisée par votre club.*

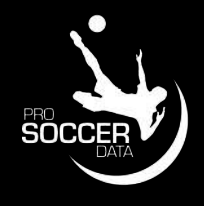

### **Calendrier**

Consulter rapidement les activités du club et de l'équipe.

## **Boîte de réception**

Consultez vos mails et vos

messages chats.

# **Mon tableau de bord**

- 1. Utilisez les Widgets ( $\blacktriangle$ ) pour épingler des éléments à Mon tableau de bord.
- 2. Consultez les dernières notifications (4) que vous avez reçues.
- 3. Cliquez sur votre image de profil en haut à droite pour changer de compte ou afficher vos paramètres.
- 4. Voir en un coup d'œil vos mails, chats, statistiques, ...

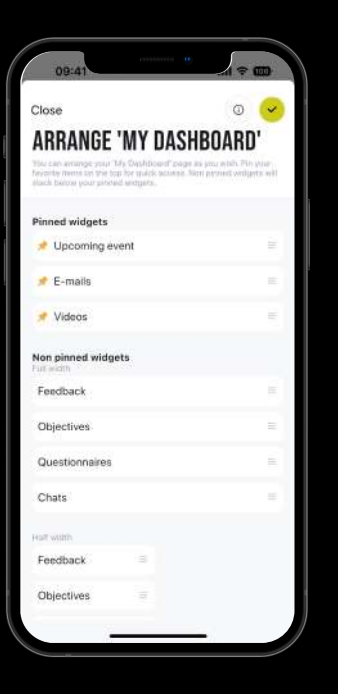

## **Widgets**

Configurez Mon tableau de bord selon vos préférences. Sur cette page, vous pouvez déplacer les widgets via ≡. Les widgets que vous n'épinglez pas resteront toujours visibles en bas de Mon tableau de bord.

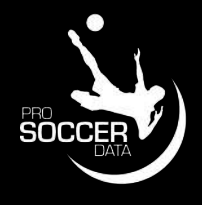

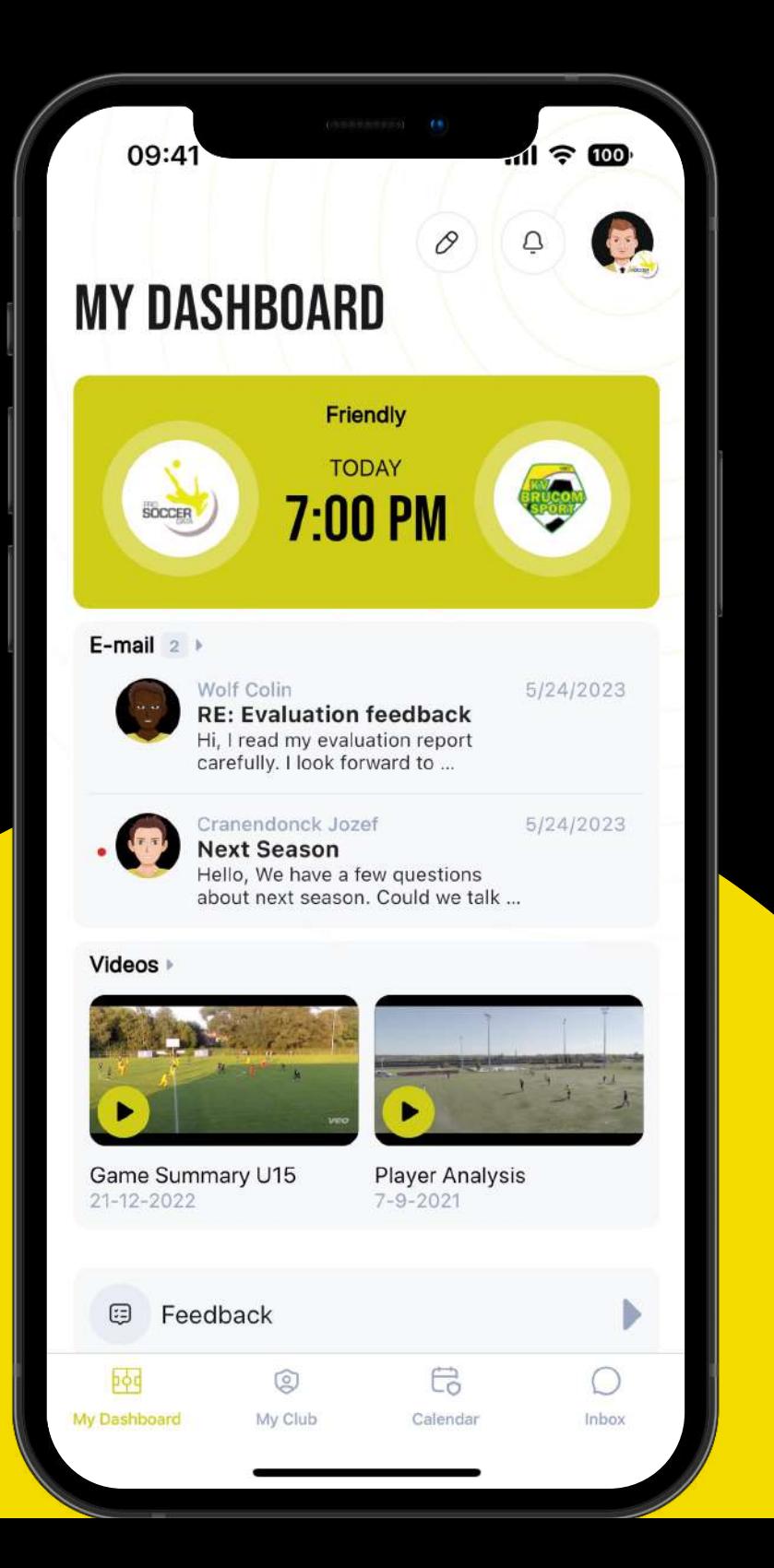

# **Mon Club**

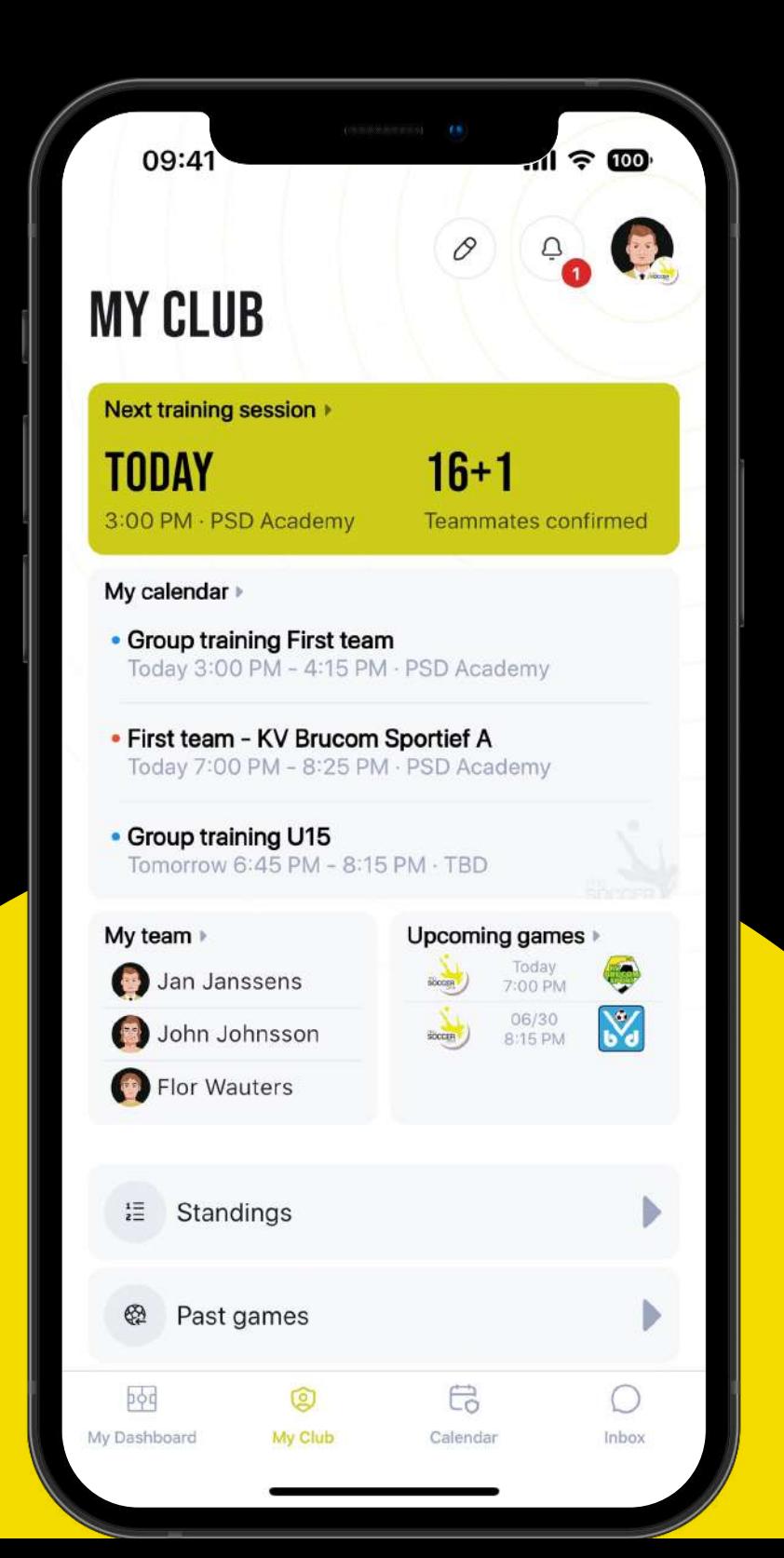

- 1. Utiliser les Widgets (
subsertenten pour épingler des éléments à Mon Club.
- 2. Consulter Mon équipe (joueurs et staff) et leur envoyer un message de chat.
- 3. Consulter les classements des différentes équipes de votre club.
- 4. Voir tous les matchs passés et à venir.

#### **Classement**

Consultez les différents classements sur cette page en utilisant le menu déroulant. Uniquement applicable aux équipes qui ont des classements et avec lesquelles

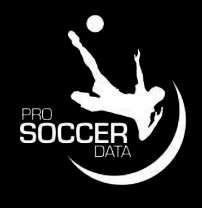

ProSoccerData a un lien de données.

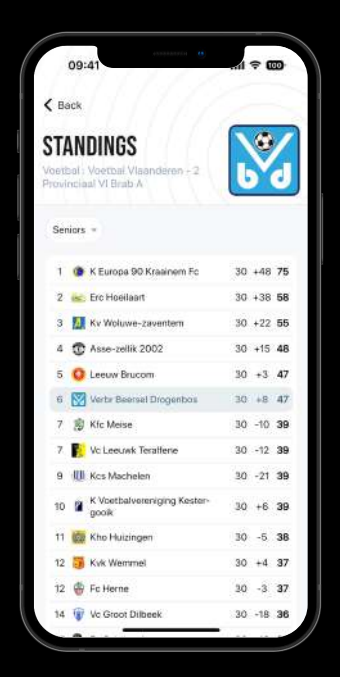

# **Calendrier**

- Ajoutez une activité pour vous-même (+).
- Utilisez le filtre pour ne voir que des types d'événements ou des équipes spécifiques.
- Consultez votre calendrier personnel ou celui du club.
- Cliquez sur le mois pour accéder à une date spécifique.
- Glissez le calendrier vers la gauche ou la droite pour accéder à la semaine précédente ou suivante.
- Cliquez sur une activité pour consulter toutes les informations pratiques.

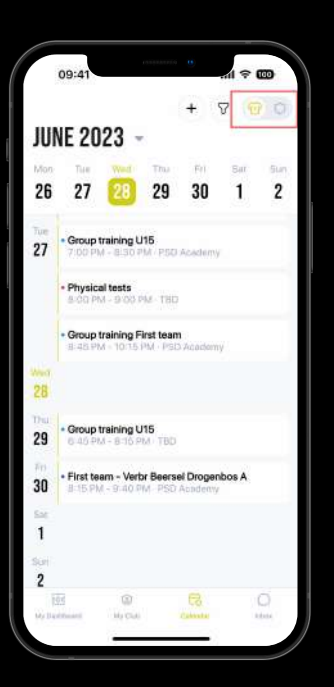

#### **Mon Équipe <> Mon Club**

Vous pouvez accéder à votre calendrier personnel et au calendrier du club via le button en haut à droite de la page.

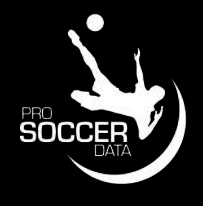

#### 09:41  $\widehat{\mathbb{R}}$ 19 0  $\sqrt{3}$  $+$ **JUNE 2023 -**Mon Tue Thu 22 23 24 25 19 20 Mon Group training U15 19 6:00 PM - 7:30 PM - TBD Tue Group training U15 20 7:00 PM - 8:30 PM · PSD Academy Physical tests 8:00 PM - 9:00 PM - TBD • Group training First team 8:45 PM - 10:15 PM - PSD Academy First team - KV Brucom Sportief A 7:00 PM - 8:25 PM · PSD Academy Group training U15 22 6:45 PM - 8:15 PM - TBD Coaches meeting 8:00 PM - 9:00 PM - TBD Fri 23  $b$  $\circledcirc$ e,  $\circlearrowright$ My Dashboard My Club Calendar Inbox

# **Boîte de réception**

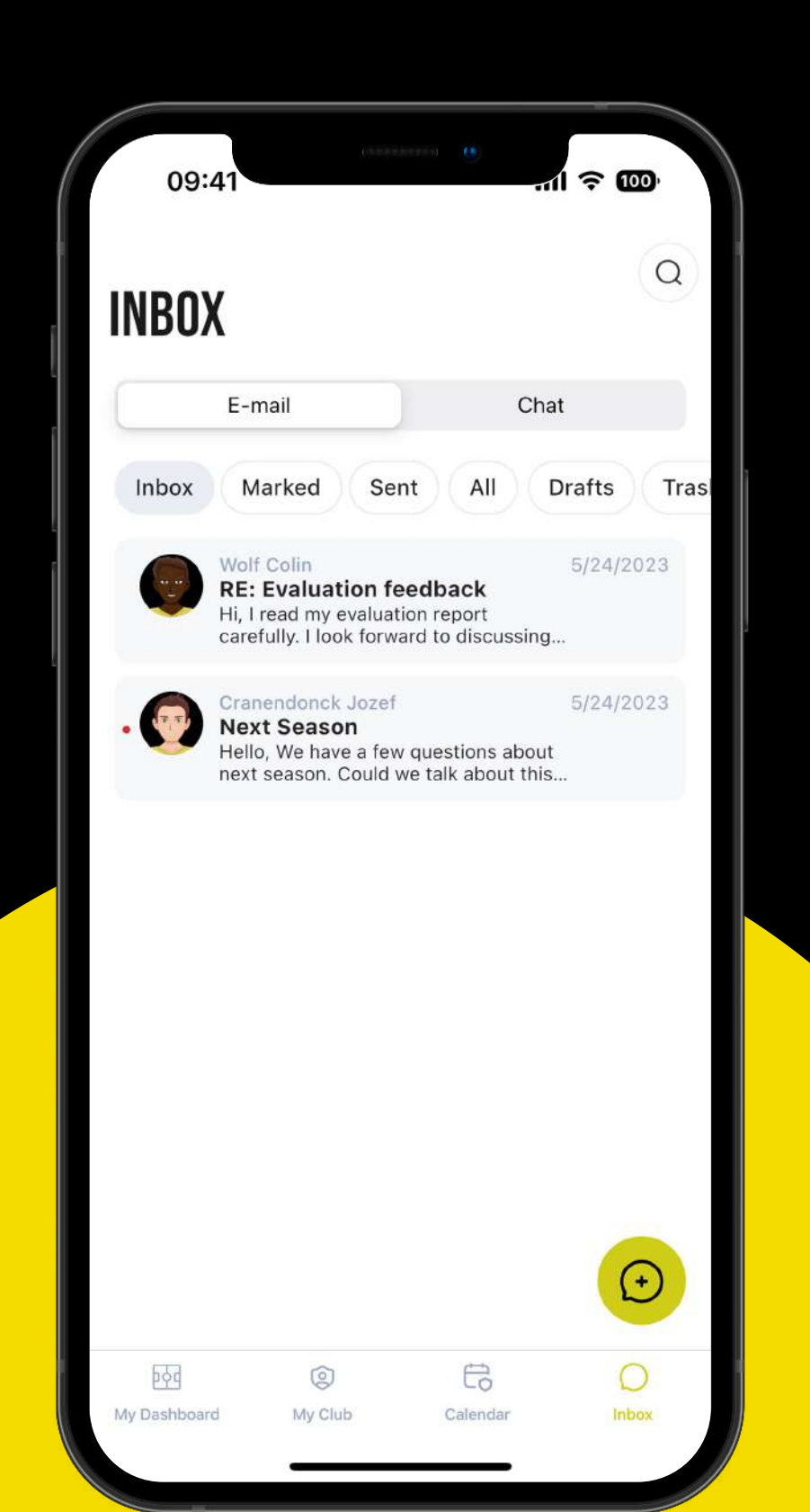

- Consulter tous les mails et messages de chat reçus.
- uniquement).
- Créer un chat de groupe.

• Envoyer des mails et des messages de chat avec des médias (images ou fichiers

#### **Mail <> Chat**

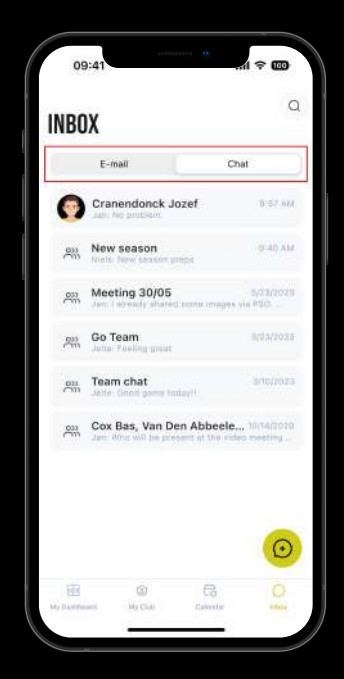

En fonction de l'endroit où vous vous trouvez (dans la section Mail ou Chat), vous pouvez facilement créer un nouveau message (Mail ou Chat) via le bouton "+" en bas à droite.

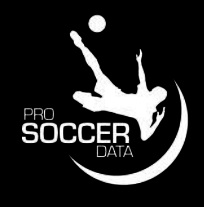

# **Fonctionnalités**

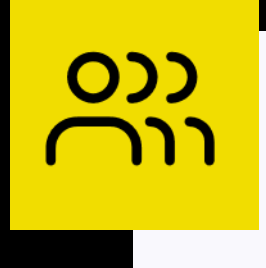

**Signalement des absences**  Signalez vos absences aux

activités prévues.

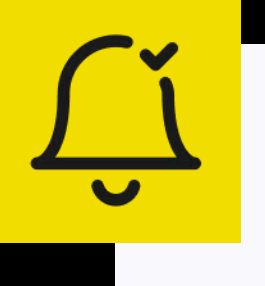

#### **Notifications**

Indiquez ce pour quoi vous souhaitez recevoir des notifications push.

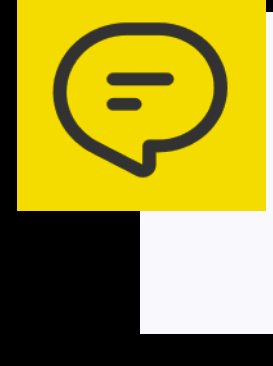

*Les fonctionnalités de l'application à savoir le Suivi sportif, Vidéo, Feedback, Questionnaires et Objectifs son dépendent de la formule PSD utilisée par votre club.*

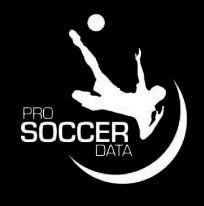

#### **Commentaires sur les événements**

Envoyer des messages à tous les participants d'une activité.

#### **Paramètres**

Changer d'utilisateur et modifier

le mot de passe.

# **Signalement des absences**

Si vous êtes automatiquement sur attend\*, vous devrez signaler votre absence.

- 1. Cliquez sur l'entraînement ou l'activité concernée
- 2. Cliquez sur **Je serai absent**
- 3. Saisissez votre motif d'absence et cliquez sur confirmer

*Les membres du staff liés à l'entraînement ou à l'activité recevront une notification de votre absence. Une partie de partie de partie de la partie de partie de partie de la partie de la partie de la partie de la partie d fois la séance commence, vous ne pourrez plus notifier ou modifier votre absence.*

- Cliquez sur le match correspondant
- 2. Cliquez sur **Je ne suis pas disponible**
- 3. Saisissez votre motif d'absence et cliquez sur confirmer

\*Si vous êtes automatiquement mis absent, vous devez confirmer votre présence à chaque séance.

# **Entraînements et activités**

Vous êtes automatiquement mis disponible. Vous ne devez pas confirmer votre

disponibilité uniquement en cas d'absence.

*Le coach pourra tenir compte de votre indisponibilité dans sa préparation du match.*

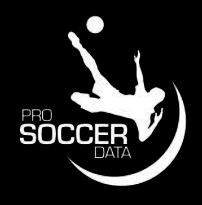

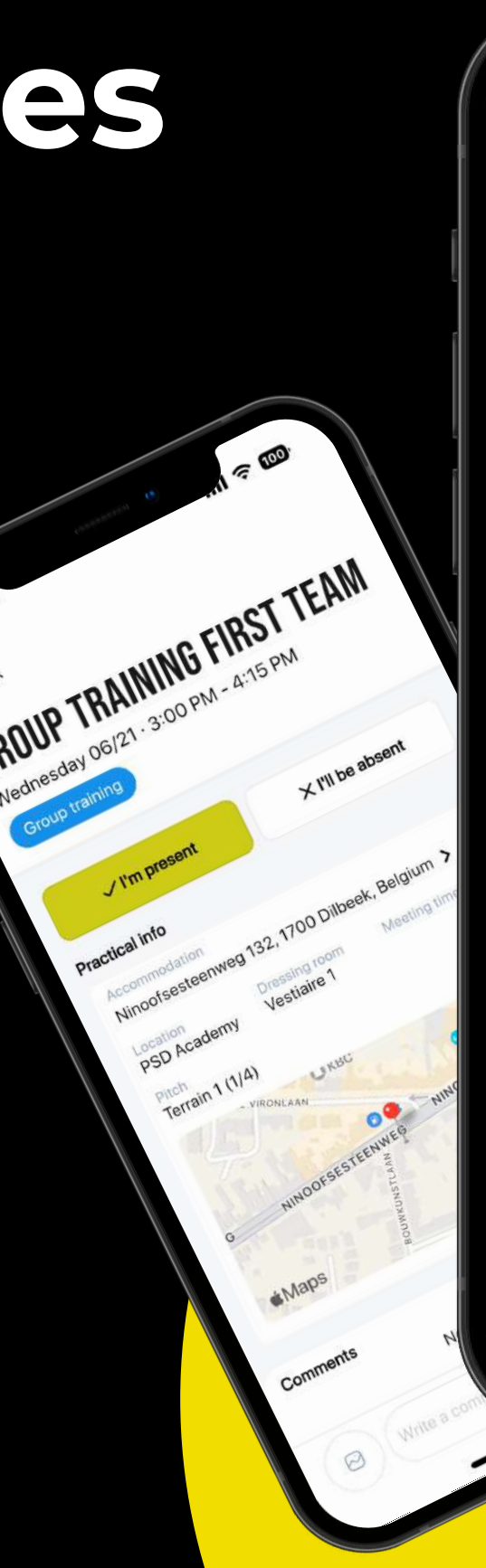

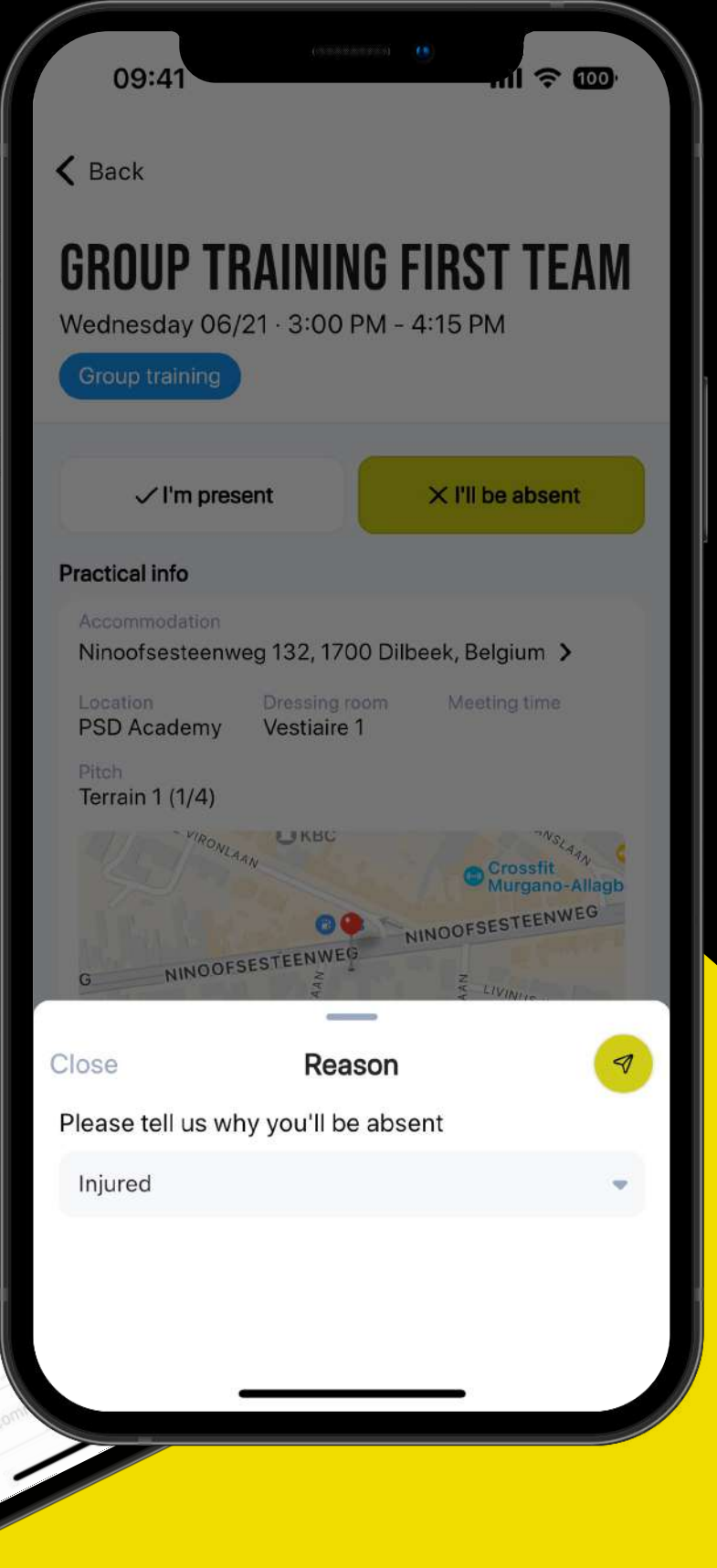

## **Matchs**

Vous pouvez toujours accéder à vos dernières notifications reçues via Mon tableau de bord ou via Mon club en cliquant sur le bouton (4) en haut.

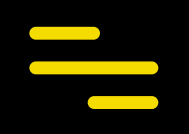

# **Notifications**

# **Consulter les notifications**

Si vous souhaitez désactiver des notifications spécifiques sur votre téléphone (en tant que notifications push) ou par mail, vous pouvez les désactiver en accédant à vos notifications (4), puis en cliquant sur le bouton Paramètres en haut à droite.

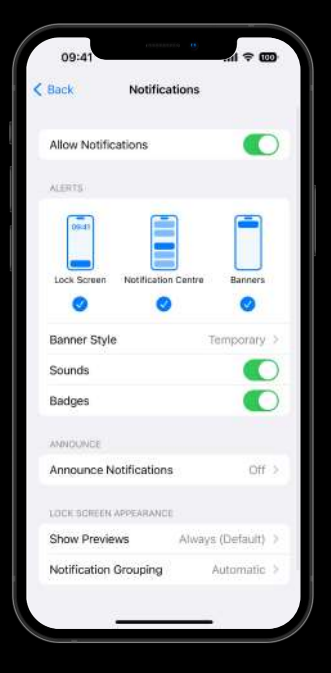

# **Modification des notifications**

### **Paramètres du telephone**

Vous ne recevrez des notifications push de l'application PSD que si elles sont également cochées dans votre téléphone.

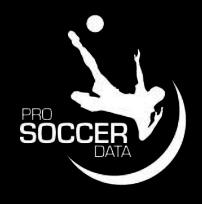

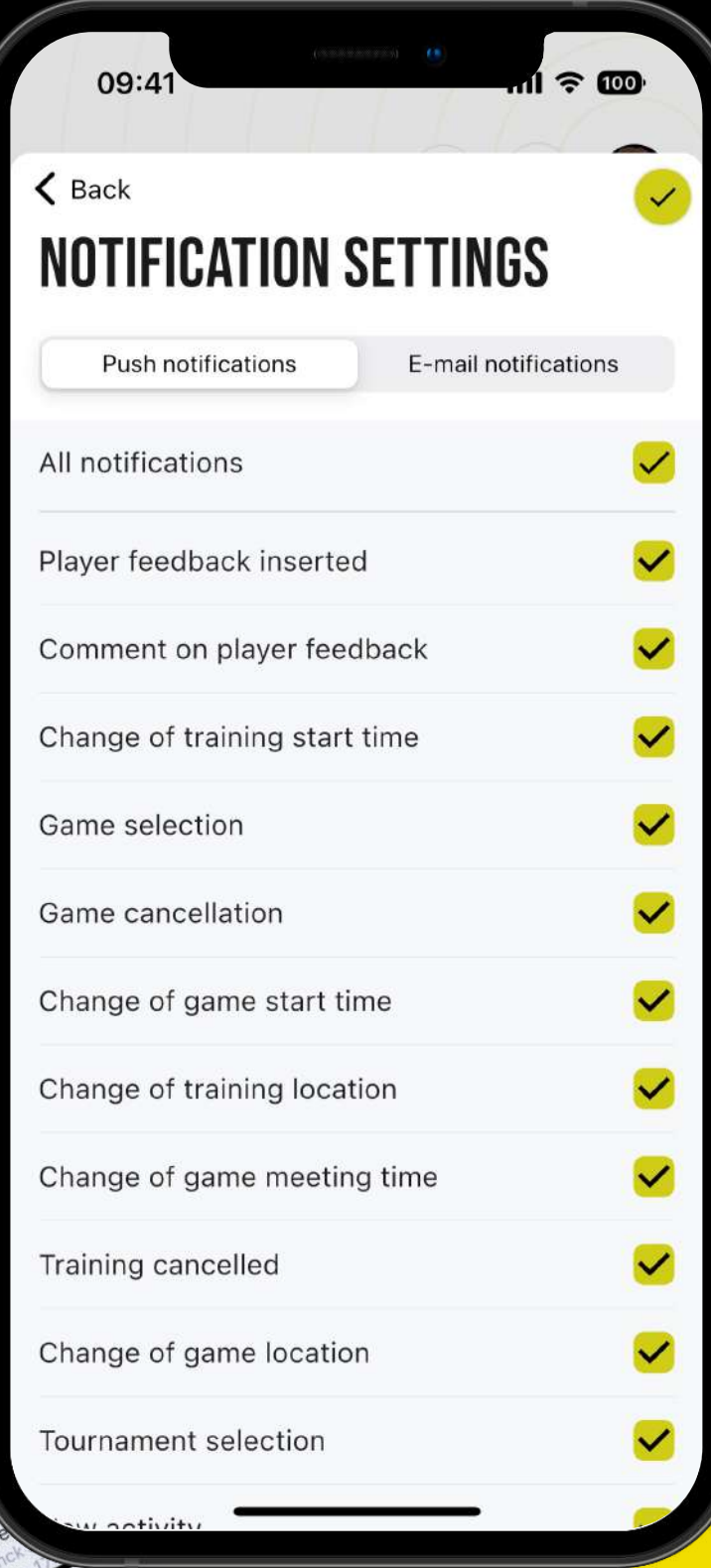

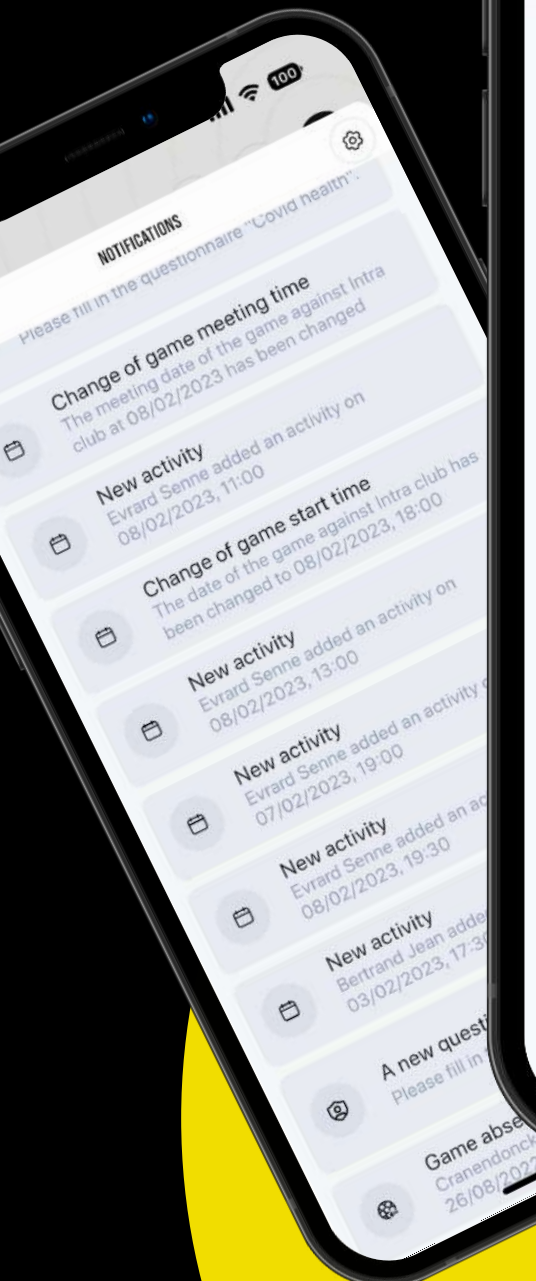

# **Commentaires sur les événements**

# Poster un commentaire

Vous pouvez poster un commentaire sur un événement en cliquant sur l'événement (entraînement, match ou activité) et en écrivant votre commentaire en bas de page. Vous pouvez y également ajouter une image.

 Un moyen facile pour un parent/joueur de signaler la perte d'un vêtement ou de demander qui peut rouler avec qui.

Pour chaque événement auquel vous êtes lié (entraînement, match ou activité), vous recevrez toujours une notification lorsqu'une nouvelle réaction est publiée (si vos notifications "Réactions aux événements" sont actives).

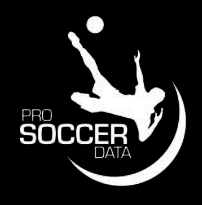

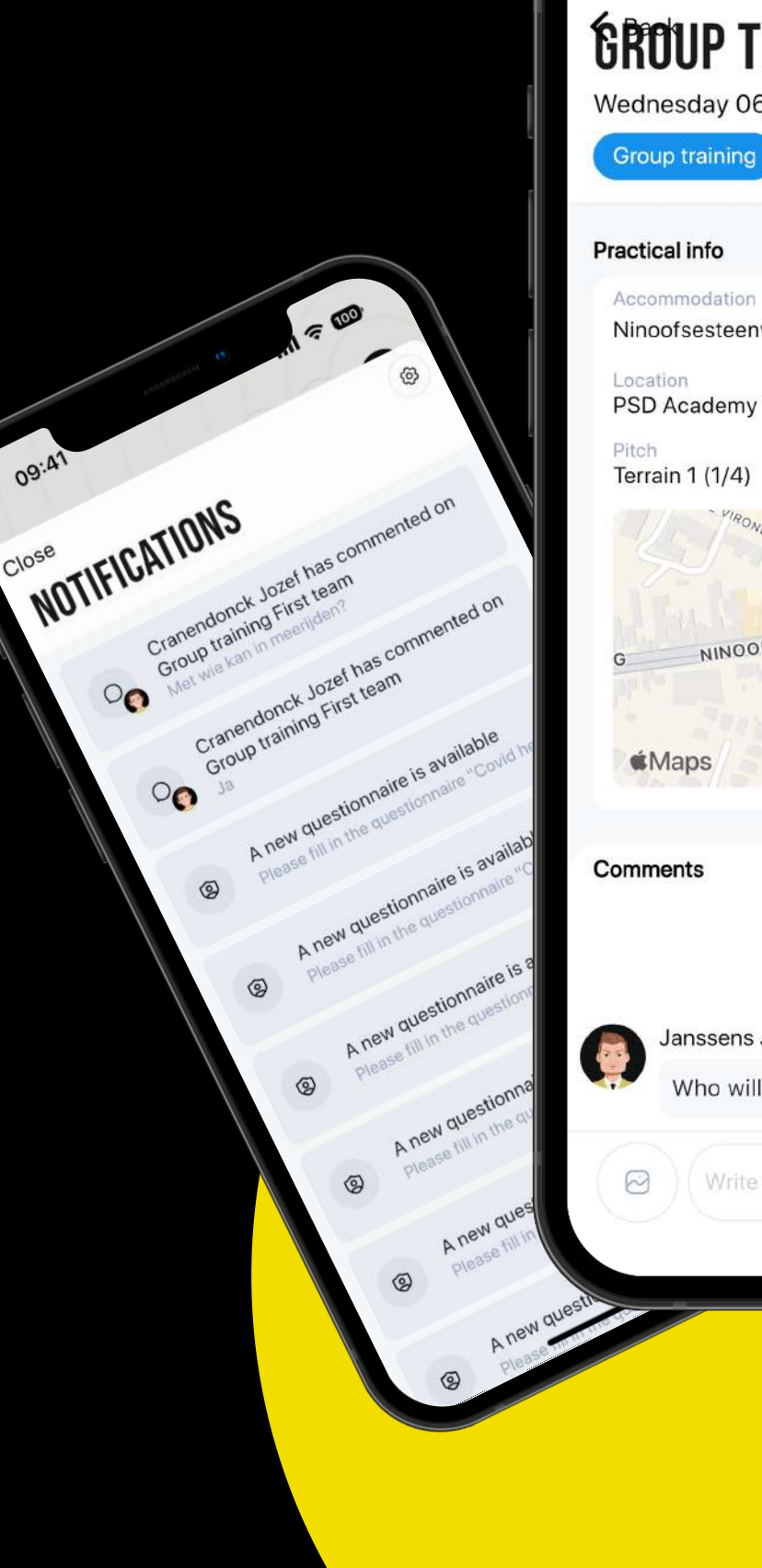

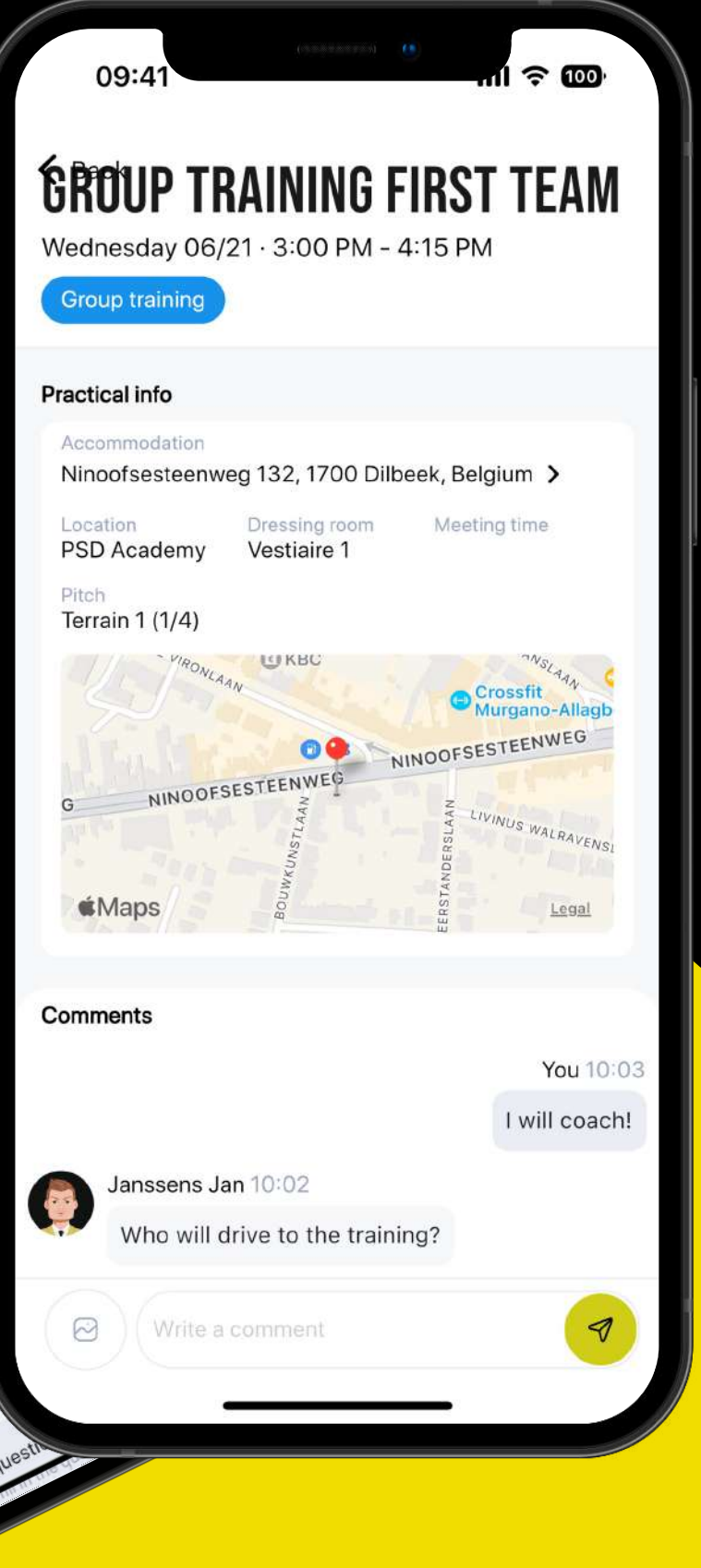

## **Notifications**

# **Paramètres**

# **Changement d'utilisateur**

En cliquant sur votre photo de profil en haut à droite, vous pouvez facilement changer d'utilisateur. Vous obtenez ici un aperçu de tous les utilisateurs **liés à la même adresse email** (qu'ils soient actifs dans le même club ou non). Exemples concrets:

- Je suis coach dans le club X et je joue dans le club Y
- Ma fille joue au Club Y et mon fils au Club X

# **Modifier votre mot de passe**

Dans les paramètres, vous pouvez également modifier votre mot de passe. Vous aurez besoin de votre mot de passe actuel, ainsi que d'un mot de passe d'au moins 8 caractères, contenant au moins une lettre majuscule et minuscule, un chiffre et un caractère spécial.

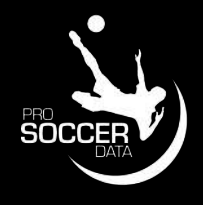

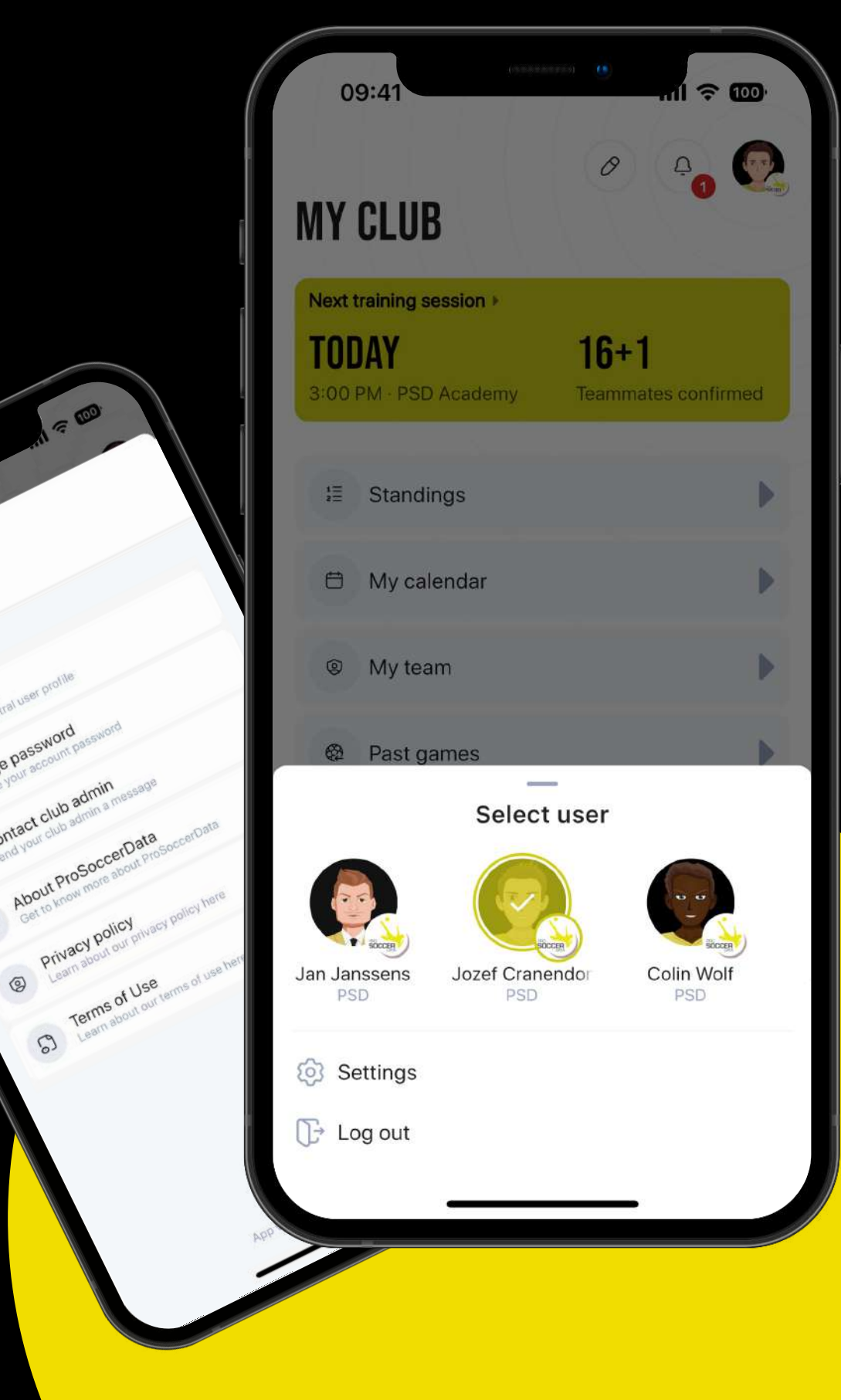

Close PROFILE

 $C10<sub>56</sub>$ 

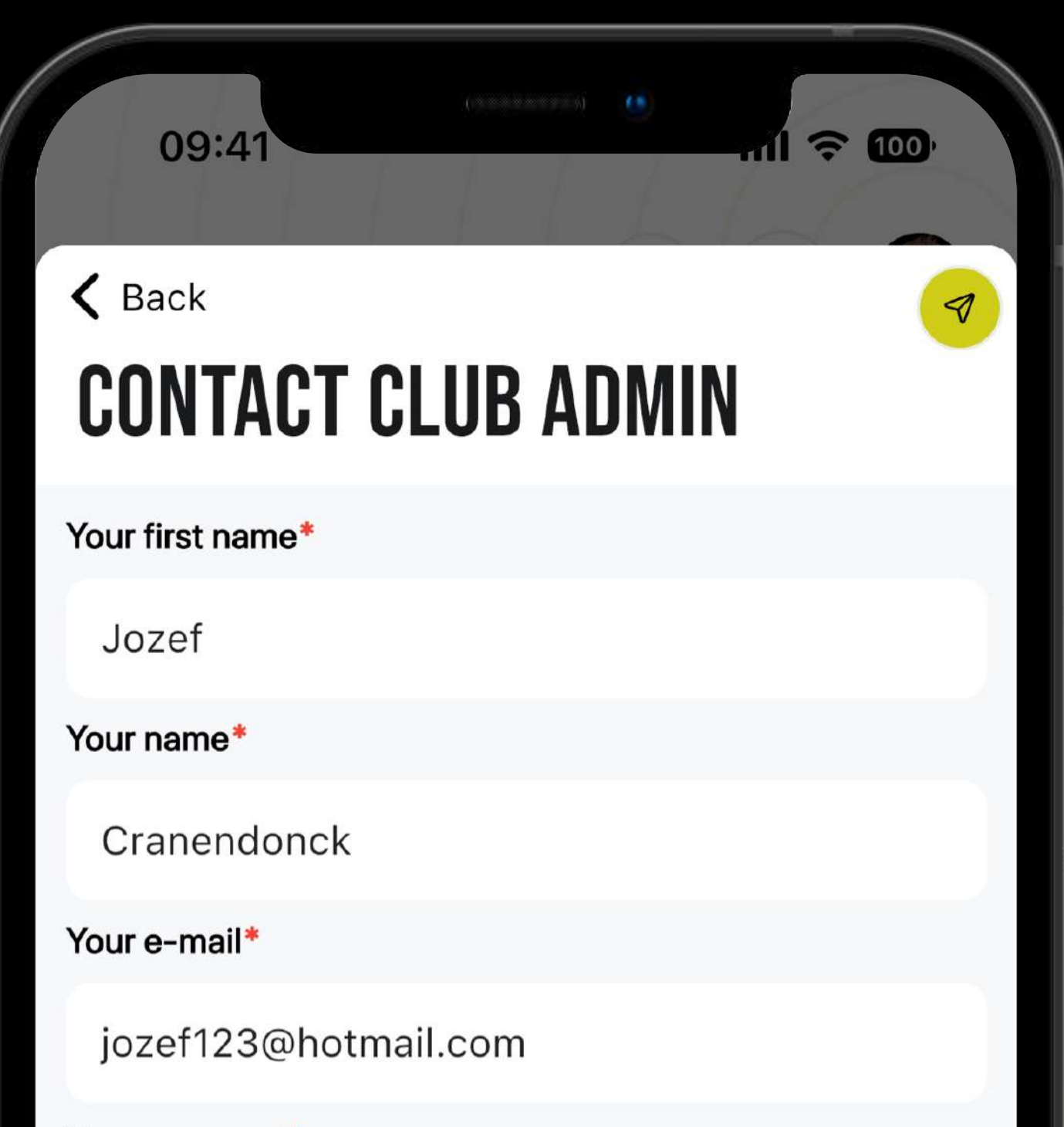

Your message\*

Your message

### **Contactez votre l'administrateur PSD.**

Vous avez une question sur PSD? Dans ce cas, vous pouvez utiliser la fonction "Contacter l'administrateur du club" pour envoyer un e-mail directement au responsable de PSD dans votre club afin qu'il vous aide à répondre à votre question.

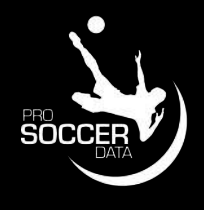

## **Questions?**

**Suivez ProSoccerData sur les médias sociaux pour les dernières mises à jour!**

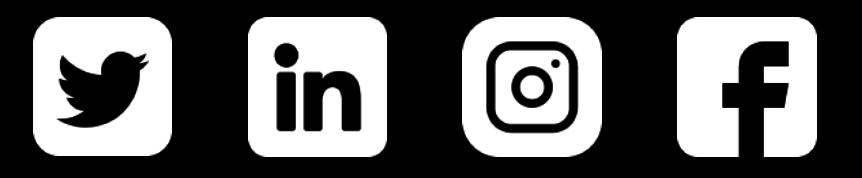